## **Реєстрація на сайті.**

Для реєстрації на сайтах персональних сторінок вчителя потрібно обов'язково мати електронну поштову скриньку, на яку прийде пароль входу в свій обліковий запис.

Розглянемо процес реєстрації. Заходимо на сайт і натискаємо кнопку реєстрації:

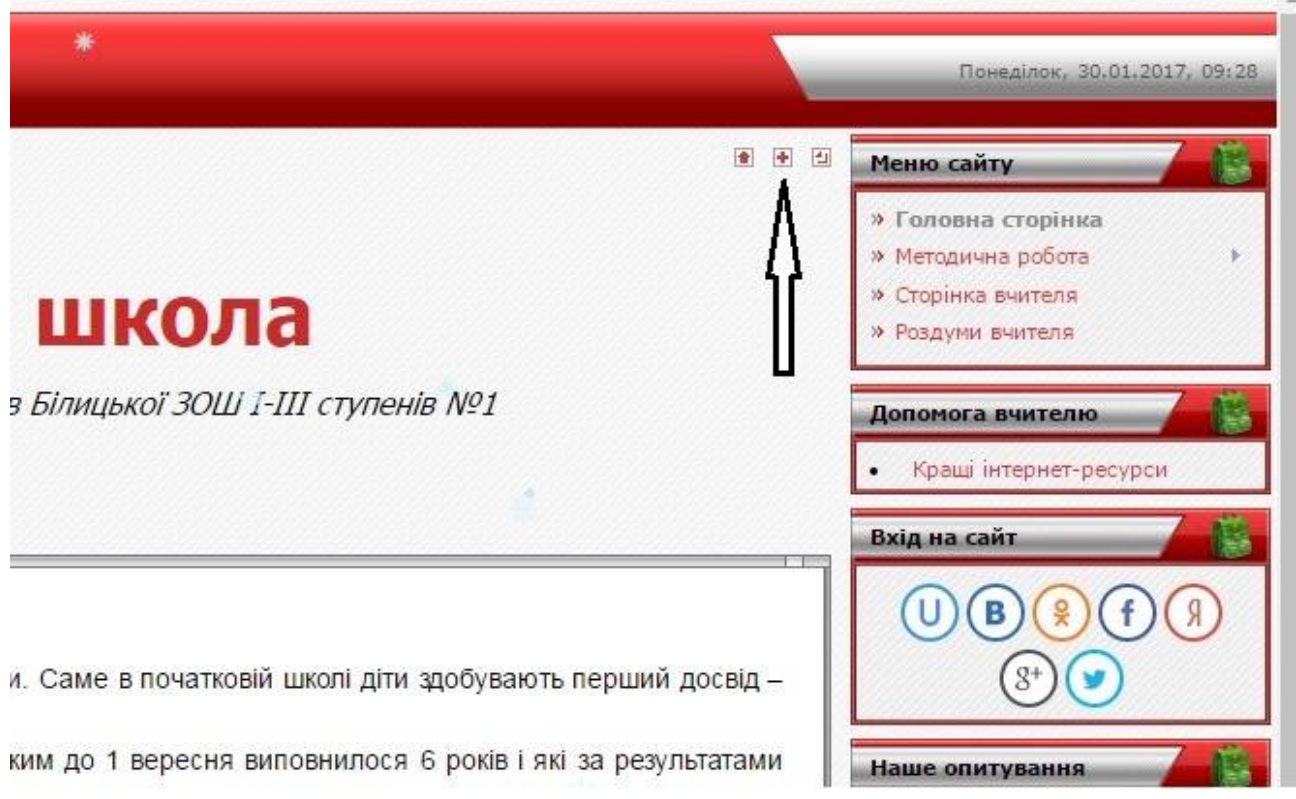

## З'являється форма реєстрації:

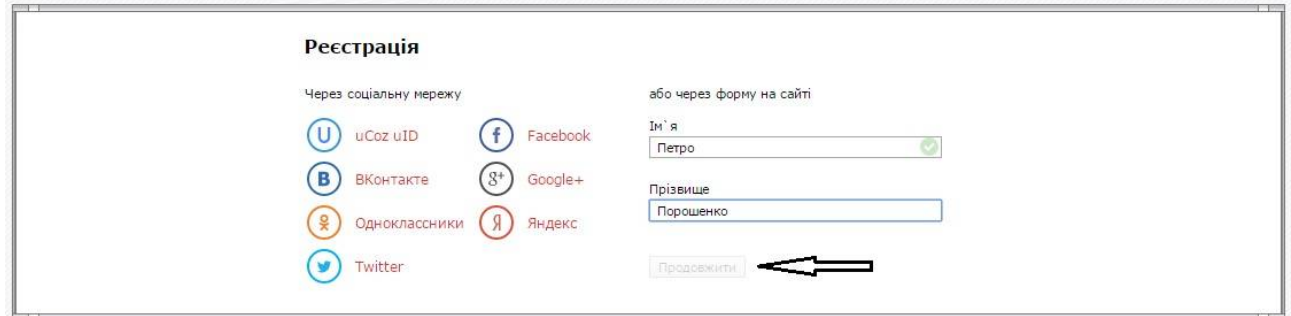

Заповнюємо поля «Ім'я» та «Прізвище», тиснемо кнопку **Продовжити**. В наступній формі потрібно ввести адресу своєї поштової скриньки, ввести код безпеки, поставити відмітку про згоду з правилами хостингу і натиснути кнопку **Реєстрація**:

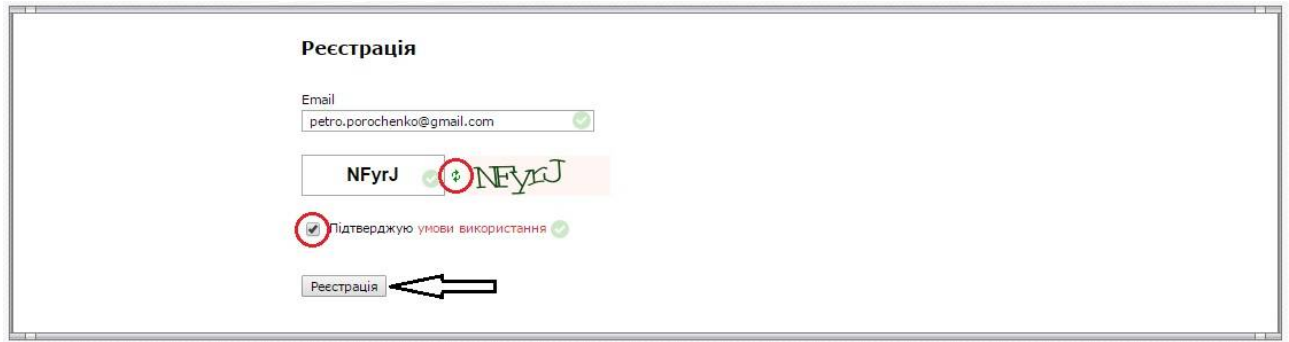

Якщо важко розібрати код безпеки, тисніть кругові стрілочки поки код безпеки не стане зрозумілий.

На Вашу поштову скриньку прийде лист приблизно такого змісту:

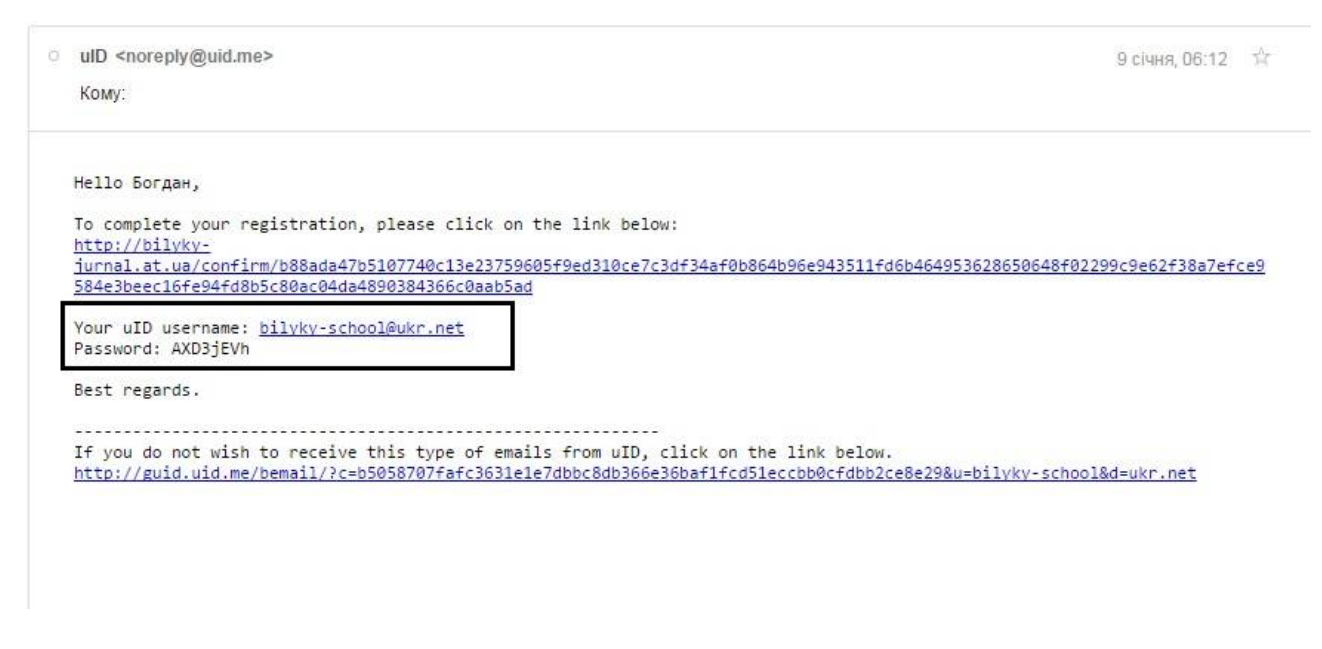

Збережіть цей лист, у ньому необхідні дані для входу на сайт – Логін (електронна адреса) та пароль.

Повідомте адміністратора сайту (учителя інформатики) про Вашу реєстрацію, він надасть Вам адміністративні права, що дозволить розміщати матеріали на своїй сторінці.

Для входу на сайт потрібно натиснути логотип uCoz:

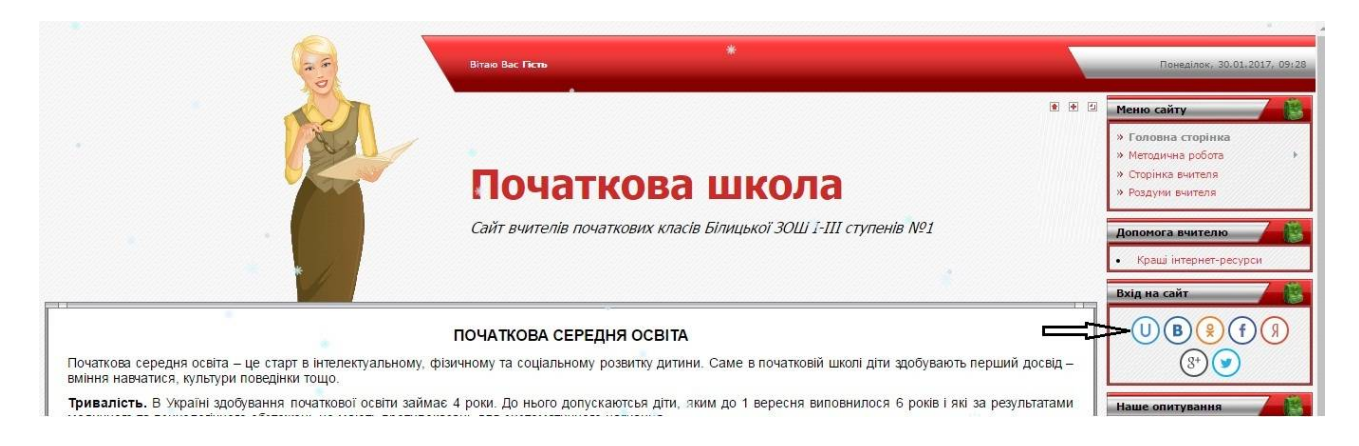

У вікні, що з'явиться, потрібно ввести адресу своєї поштової скриньки і пароль, який Вам вислали:

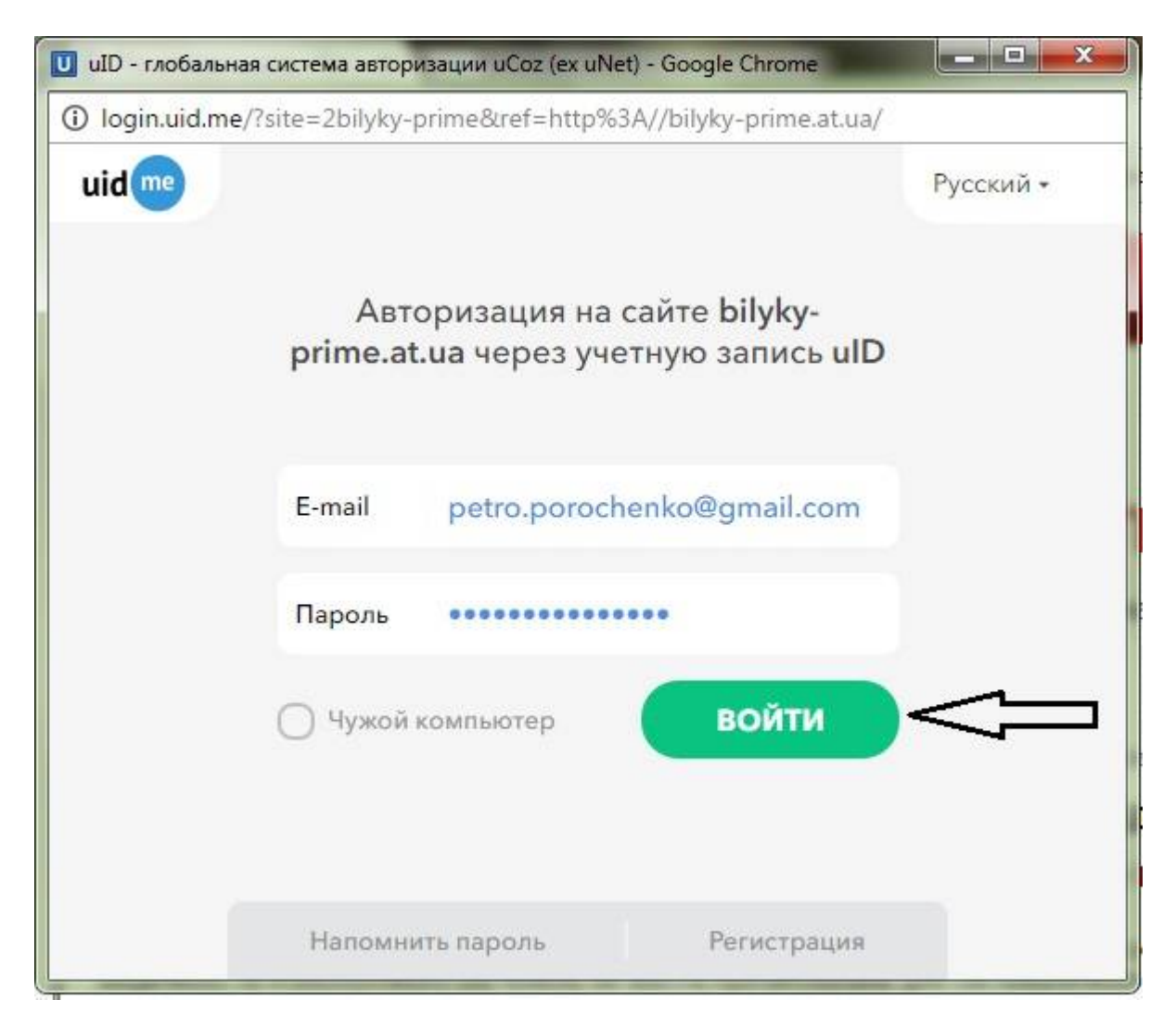

Натискаємо кнопку **Войти**. Ви зайшли на сайт і маєте можливість добавляти матеріали на свою сторінку.